# **How to download YouTube video and create a DVD**

#### **Software requirements:**

- If you want to download YouTube video to MP4 (or FLV file) watch on your computer locally:
	- o Download and install **free version of YTD Basic**[: http://www.youtubedownloadersite.com/](http://www.youtubedownloadersite.com/)
- If you want to create a DVD to watch on your DVD Player that connected to your TV:
	- o Download and install **free version of DVD Flick**:<http://www.dvdflick.net/download.php>

### **Download YouTube video to MP4 (or FLV file) watch on your computer locally**

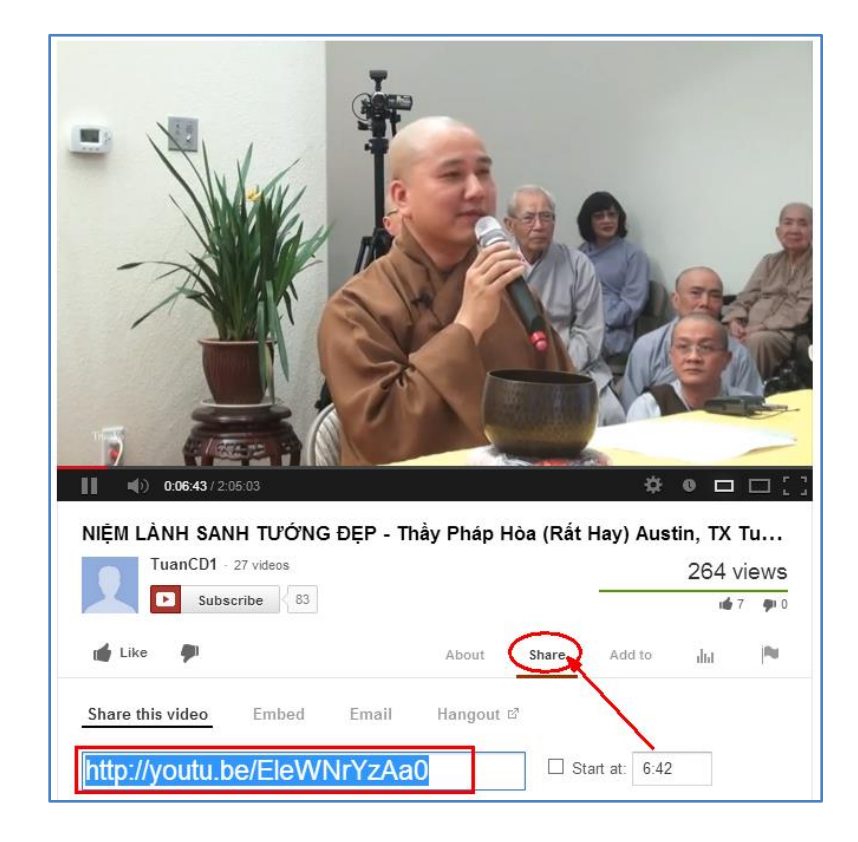

1) While watching the video on YouTube, click on **Share** button, **copy** the link by press **Ctrl-C**

- 2) Start the YTD Basic program, **paste** the link into that box on the top
- 3) Select **Download quality = Best Available**.
- 4) Click on **Download** button then wait until it 100% completed.

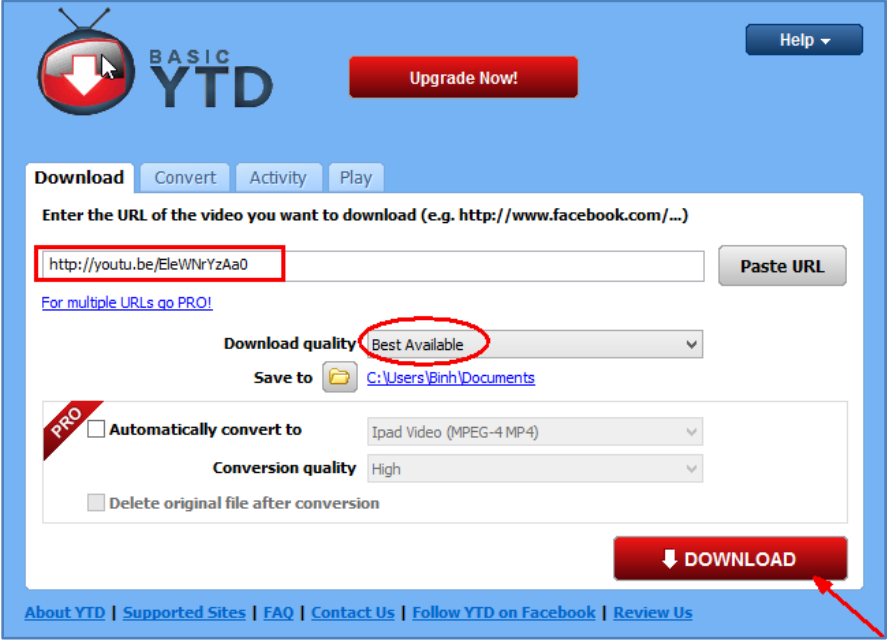

5) Repeat step 1-3 for another YouTube video that you want to download.

### **Create a DVD to watch on your DVD Player**

After you get the MP4 (or FLV) file, you need **to rename** the MP4 (or FLV) file to something in English, do not use any Unicode characters (Vietnamese accents), otherwise the **DVD Flick** will tell you that the video file is invalid. For example: "**NIỆM LÀNH SANH TƯỚNG ĐẸP - Thầy Pháp Hòa (Rất Hay) Austin, TX Tue April 2013 Tập 1 of 2).flv**" rename it to "**Thay Phap Hoa Chua Linh Son Austin.flv**"

1) Start the **DVD Flick** program, click on "**Add title"** and select the **MP4 file** you just downloaded:

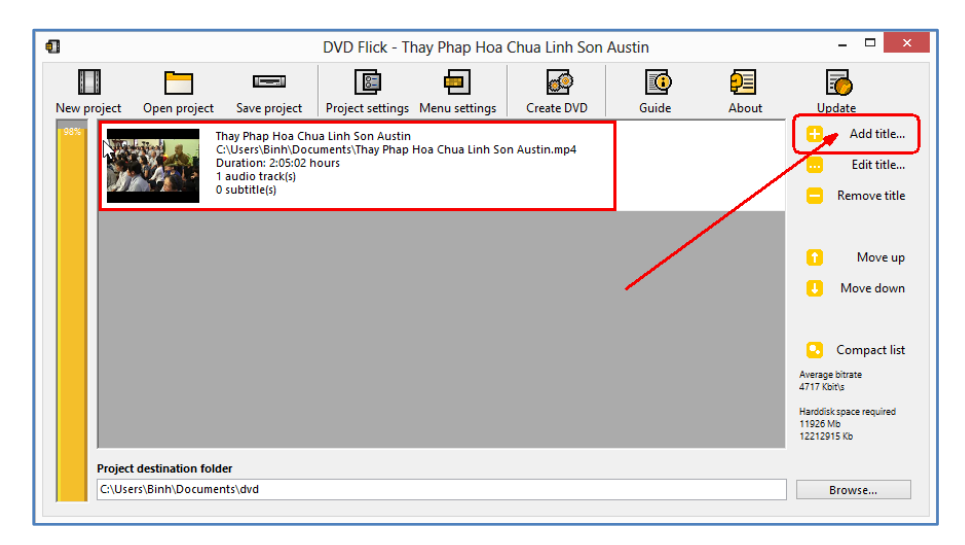

2) Click on **Project settings** and make sure you have the following settings:

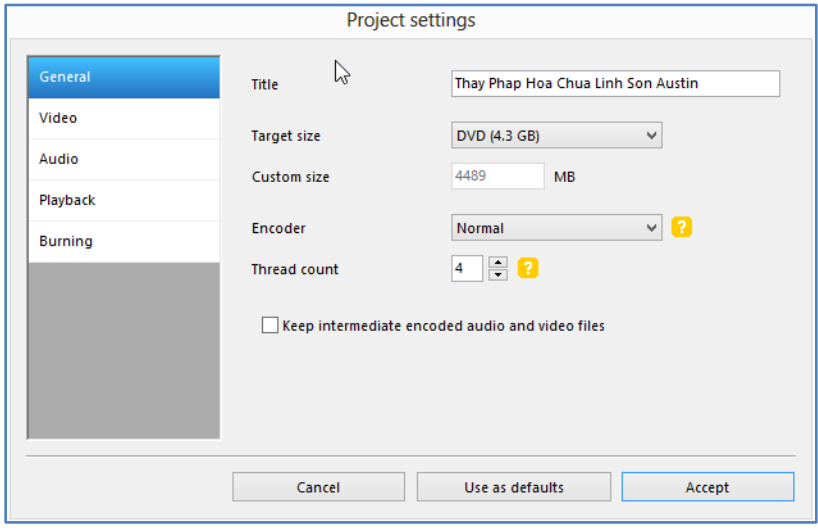

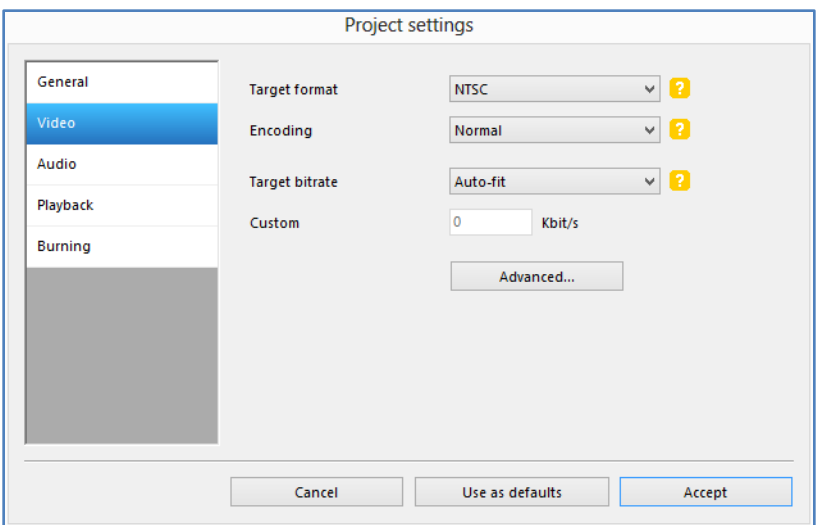

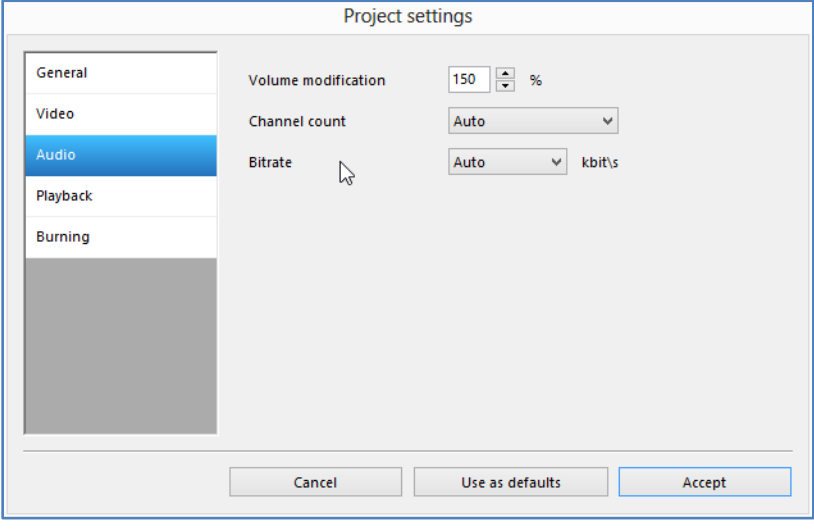

![](_page_3_Picture_5.jpeg)

![](_page_4_Picture_56.jpeg)

- 3) Click on the **Accept** button to save the settings.
- 4) Click on Menu Setting and make sure you have the following settings (No Menu)

![](_page_4_Picture_57.jpeg)

- 5) Click on the **Accept** button to save the settings.
- 6) Click on **Create DVD** button, click **Yes** on the warning:

![](_page_4_Picture_58.jpeg)

7) Insert a blank DVD into the DVD Burner, click **OK** on the message:

![](_page_5_Picture_0.jpeg)

8) When it 100% completed, the DVD will be ejected, take the DVD and try it out on your DVD Player:

![](_page_5_Picture_20.jpeg)

# **Good Luck and Enjoy!**